# Introduction to Excel

# **Creating a Header and Footer**

- Insert Ribbon
- Choose Header
	- o Type your name in the header
- Choose to switch to Footer
	- o Insert Date
- To get out of this view click in any cell on the page and then choose the View Ribbon
	- o Change the view to Normal

#### **Font Changes**

You can change font, size and color the same way you have been taught in Word, PowerPoint, and Publisher using the Home Ribbon

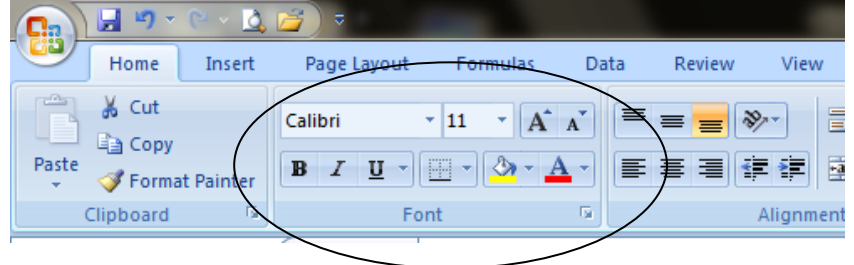

# **How to Merge and Center a title**

- Select cells you want to merge and center
	- o Click on the merge and center icon found under the Alignment section on the Home Ribbon

#### **Wrap Text**

• You would want to wrap your text if you anted your columns to be narrower. This would create taller rows instead.

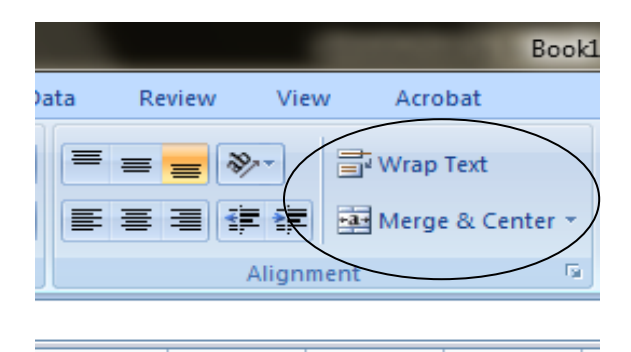

# **Using the Fill Handle**

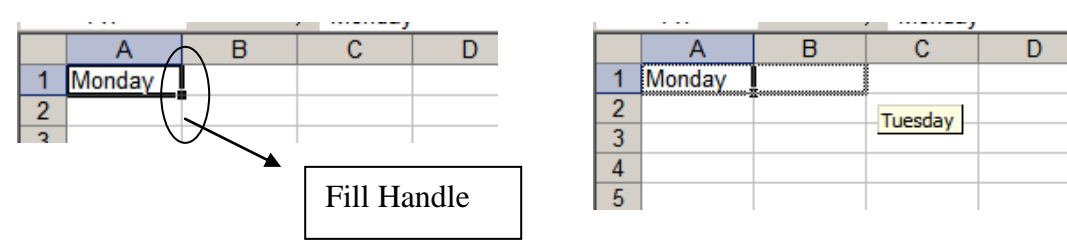

The fill handle can be used to copy patterns of text or numbers as well as copy formulas that have been created in Excel

# **Changing Text Direction and Wrapping text**

- 1. Select the cells you would like to change the direction of and choose the icon in the Alignment Section that has an ab with an arrow under-it.
	- a. This will give you different directional choices
- 2. Text wrapping is also under the Alignment Section
	- a. This will automatically allow text to show below text in the same cell

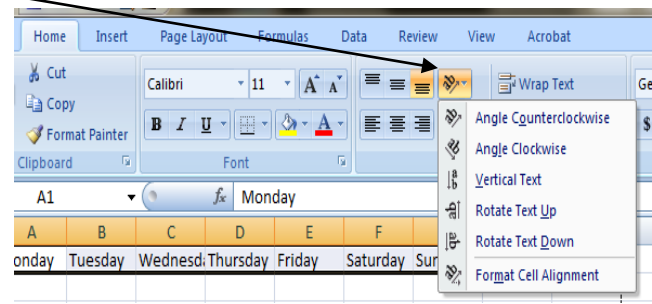

# **Changing Width or Height of Columns and Rows**

Sometimes when you type in information the parts of the words disappear because they become covered by the words in the cell next to them. This can be changed by changing the width of the column. There are three ways to change column width

- 1. Click and drag place your mouse between the column letters at the top of the page and click with the left side of your mouse, while the left side is clicked drag your column to make it larger or smaller as necessary
- 2. Double click place your mouse between the columns letters at the top of the page and double click with the left side of your mouse, this will automatically size the column to the size you need to read the information in it.
- 3. You do the same thing to the rows to change the height

# **Changing the Page Layout of a Document**

There are several things you can do under the Page Layout Ribbon

- 1. If you click on the small box to the right of the words Page Setup you will get the following box to appear
	- a. This is where you can change the orientation from Portrait to Landscape, and the size of the paper you print (fit to one page)
	- b. Margins allows you to change the margins on the page
	- c. Header and footer another place to go to create you header and footer (you can customize it more in this section)
	- d. Sheet allows you to change the way the spreadsheet is displayed when you print. You will be adding gridlines and row and column headings to future assignments

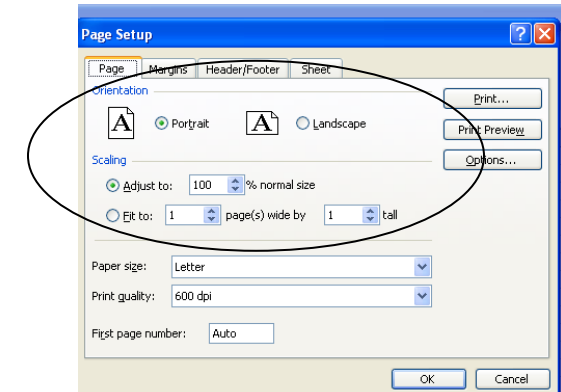

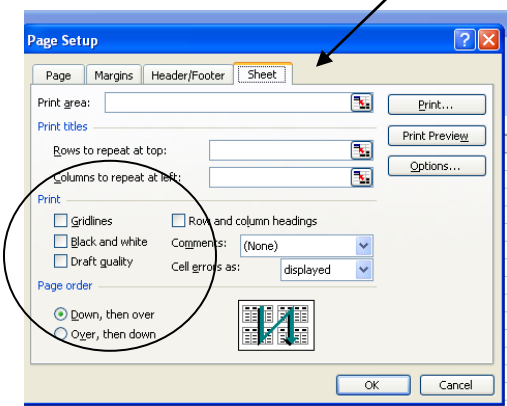

# **Math in Excel**

# **ALL FORMULAS BEGIN WITH AN = SIGN**

Excel will calculate your answers for you if you tell it what you want it to do. The following are a few basic formulas we will be learning and working with. They can be found on the Home Ribbon toward the right side under the Editing tab.

- 1. *Finding the Sum*
	- a. Sum means to add up cells that contain numbers. Most of the time you are adding up several numbers at one time.
	- b. You can click on the words or the picture of the Auto Sum
- 2. Finding the *Average*
	- a. Average is found on paper by adding up all the numbers and dividing by the total number of numbers.
	- b. Using the arrow to the right of the Auto Sum chose the word Average

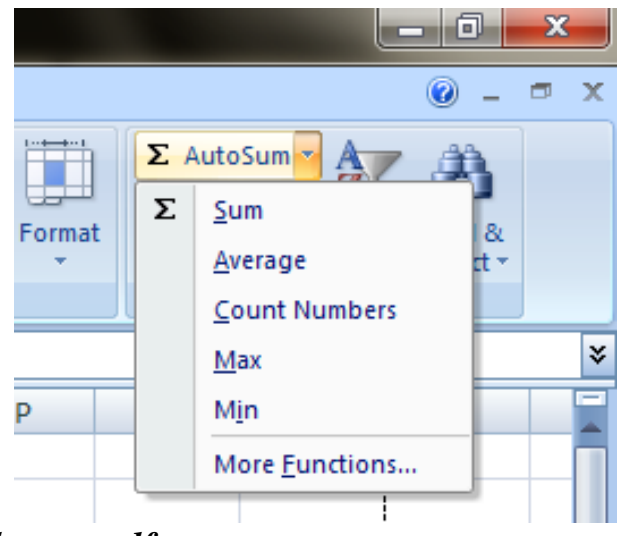

# *To use mathematical equations like multiplication, division and subtraction you need to create the formula yourself.*

1. *Multiplication* - to take two or more numbers and increase them greatly or in multiples.

a. =cell**\***cell

2. *Division* – how many times one number can be divided by the next.

a. =cell**/**cell

- 3. *Subtraction* is to find the difference between two numbers by taking away one from the other.
	- a. =cell**-**cell

# **Showing and Printing Formulas in Excel**

After you have printed an assignment that requires you to create formulas you will need to show me those formulas so I know you actually have them. To do this you need to do the following things.

- 1. To show formulas on your page choose the Formula ribbon at the top
- 2. You will see the words Show formulas on the ribbon
- 3. Click on it to select and the formulas will appear on your screen
- 4. Adjust columns as need to show all of the formula and try to fit on one page if possible

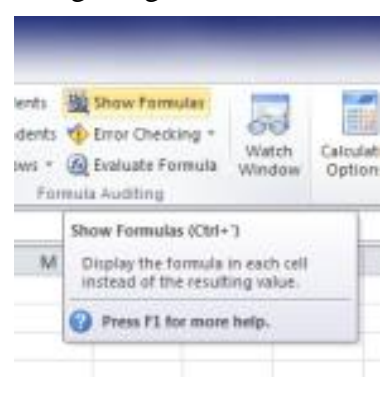

# **Learn about charts**

Charts are used to display series of numeric data in a graphical format to make it easier to understand large quantities of data and the relationship between different series of data.

To create a chart in Excel, you start by entering the numeric data for the chart on a [worksheet \(worksheet:](javascript:AppendPopup(this,)  [The primary document that you use in Excel to store and work with data. Also called a spreadsheet. A](javascript:AppendPopup(this,)  [worksheet consists of cells that are organized into columns and rows; a worksheet is always stored in a](javascript:AppendPopup(this,)  [workbook.\).](javascript:AppendPopup(this,) Then you can plot that data into a chart by selecting the chart type that you want to use on the Insert tab, in the Charts group.

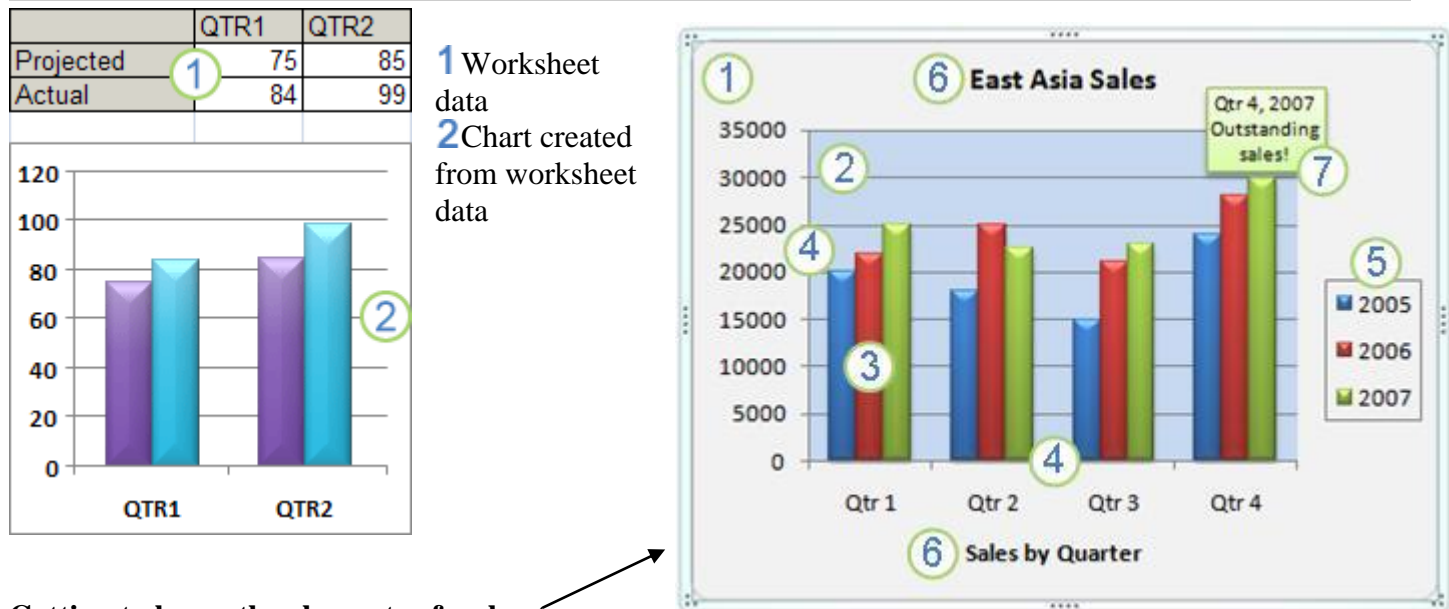

#### **Getting to know the elements of a chart**

A chart has many elements. Some of these elements are displayed by default; others can be added as needed. You can change the display of the chart elements by moving them to other locations in the chart, resizing them, or by changing the format. You can also remove chart elements that you do not want to display.

The [chart area \(chart area: The entire chart and all its elements.\)](javascript:AppendPopup(this,) of the chart.

**2**The plot area (plot area: In a 2-D chart, the area bounded by the axes, including all data series. In a 3-D [chart, the area bounded by the axes, including the data series, category names, tick-mark labels, and axis](javascript:AppendPopup(this,)  [titles.\)](javascript:AppendPopup(this,) of the chart.

**3** The [data points \(data points: Individual values plotted in a chart and represented by bars, columns,](javascript:AppendPopup(this,) lines, [pie or doughnut slices, dots, and various other shapes called data markers. Data markers of the same color](javascript:AppendPopup(this,)  [constitute a data series.\)](javascript:AppendPopup(this,) of the [data series \(data series: Related data points that are plotted in a chart. Each](javascript:AppendPopup(this,)  [data series in a chart has a unique color or pattern and is represented in the chart legend. You can plot one or](javascript:AppendPopup(this,)  [more data series in a chart. Pie charts have only one data series.\)](javascript:AppendPopup(this,) that are plotted in the chart.

**4**The horizontal (category) and vertical (value) axis (axis: A line bordering the chart plot area used as a [frame of reference for measurement. The y axis is usually the vertical axis and contains data. The x-axis is](javascript:AppendPopup(this,)  [usually the horizontal axis and contains categories.\)](javascript:AppendPopup(this,) along which the data is plotted in the chart.

**5**The [legend \(legend: A box that identifies the patterns or colors that are assigned to the](javascript:AppendPopup(this,) data series or [categories in a chart.\)](javascript:AppendPopup(this,) of the chart.

6A chart and axis title (titles in charts: Descriptive text that is automatically aligned to an axis or centered at [the top of a chart.\)](javascript:AppendPopup(this,) that you can use in the chart.

A [data label \(data label: A label that provides additional information about a data marker, which represents](javascript:AppendPopup(this,)  [a single data point or value that originates from a datasheet cell.\)](javascript:AppendPopup(this,) that you can use to identify the details of a data point in a data series.

#### Mrs. Stofko **Introduction to Excel Step 1: Create a basic chart**

For most charts, such as column and bar charts, you can plot the data that you arrange in rows or columns on a [worksheet \(worksheet: The primary document that you use in Excel to store and work with data. Also](javascript:AppendPopup(this,)  [called a spreadsheet. A worksheet consists of cells that are organized into columns and rows; a worksheet is](javascript:AppendPopup(this,)  [always stored in a workbook.\)](javascript:AppendPopup(this,) into a chart. However, some chart types (such as pie and bubble charts) require a specific data arrangement.

On the worksheet, arrange the data that you want to plot in a chart.

The data can be arranged in rows or columns — Excel automatically determines the best way to plot the data in the chart. Some chart types (such as pie and bubble charts) require a specific data arrangement.

# **Select the cells that contain the data that you want to use for the chart.**

# **On the Insert tab, in the Charts group, do one of the following:**

Click the chart type, and then click a chart subtype that you want to use.

To see all available chart types, click  $\Box$  to launch the Insert Chart dialog box, and then click the arrows to scroll through the chart types.

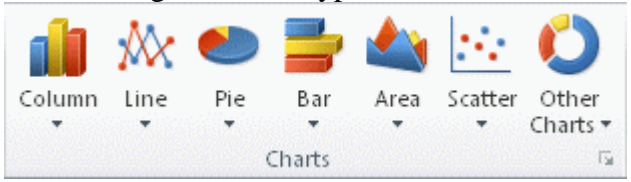

**Tip** A ScreenTip displays the chart type name when you rest the mouse pointer over any chart type or chart subtype. For more information about the chart types that you can use, see [Available chart types.](http://office.microsoft.com/client/helppreview14.aspx?AssetId=HA010342187&lcid=1033&NS=EXCEL&Version=14&tl=2&CTT=5&origin=HP010342356) By default, the chart is placed on the worksheet as an [embedded chart \(embedded chart: A chart that is](javascript:AppendPopup(this,) 

placed on a worksheet rather [than on a separate chart sheet.](javascript:AppendPopup(this,) You can also place the chart in a separate. You can change its location by doing the following:

Click anywhere in the embedded chart to activate it.

This displays the Chart Tools, adding the Design, Layout, and Format tabs. On the Design tab, in the Location group, click Move Chart. Under Choose where you want the chart to be placed, do one of the following:

To display the chart in a chart sheet, click New sheet.

**Tip** If you want to replace the suggested name for the chart, you can type a new name in the New sheet box. To display the chart as an embedded chart in a worksheet, click Object in, and then click a worksheet in the Object in box.

If you no longer need a chart, you can delete it. Click the chart to select it, and then press DELETE.

# **Step 2: Change the layout or style of a chart**

After you create a chart, you can instantly change its look. Instead of manually adding or changing chart elements or formatting the chart, you can quickly apply a predefined layout and style to your chart. Excel provides a variety of useful predefined layouts and styles (or quick layouts and quick styles) that you can

select from, but you can customize a layout or style as needed by manually changing the layout and format of individual chart elements.

Apply a predefined chart layout

Click anywhere in the chart that you want to format by using a predefined chart layout.

This displays the Chart Tools, adding the Design, Layout, and Format tabs.

On the Design tab, in the Chart Layouts group, click the chart layout that you want to use.

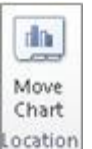

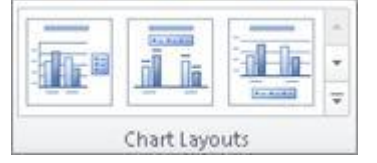

#### **Apply a predefined chart style**

- Click anywhere in the chart that you want to format by using a predefined chart style.
- This displays the Chart Tools, adding the Design, Layout, and Format tabs.
- On the Design tab, in the Chart Styles group, click the chart style that you want to use.

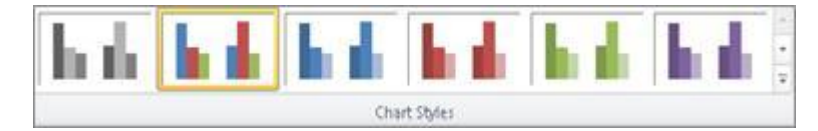

#### **Change the layout of chart elements manually**

- Click the chart element for which you want to change the layout, or do the following to select it from a list of chart elements.
- Click anywhere in the chart to display the Chart Tools.
- On the Format tab, in the Current Selection group, click the arrow in the Chart Elements box, and then click the chart element that you want.

On the Layout tab, in the Labels, Axes, or Background group, click the chart element button that corresponds with the chart element that you selected, and then click the

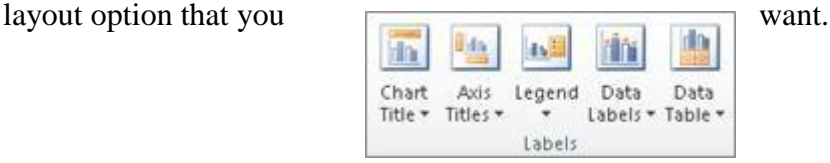

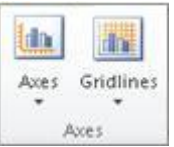

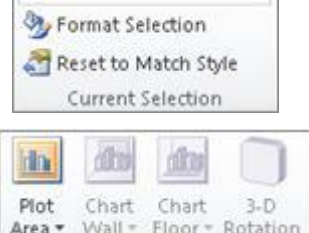

Background

Chart Area

 $\overline{\phantom{a}}$ 

**Note** The layout options that you select are applied to the chart element that you have selected. For example, if you have the entire chart selected, [data labels \(data label: A label that provides additional information](javascript:AppendPopup(this,)  [about a data marker, which represents a single data point or value that originates from a datasheet cell.\)](javascript:AppendPopup(this,) will be applied to all [data series \(data series: Related data points that are plotted in a chart. Each data series in a](javascript:AppendPopup(this,)  [chart has a unique color or pattern and is represented in the chart legend. You can plot one or more data](javascript:AppendPopup(this,)  [series in a chart. Pie charts have only one data series.\).](javascript:AppendPopup(this,) If you have a single data point selected, data labels will only be applied to the selected data series or data point.

#### **Step 3: Add or remove titles or data labels**

- To make a chart easier to understand, you can add [titles \(titles in charts: Descriptive text that is](javascript:AppendPopup(this,)  [automatically aligned to an axis or centered at the top of a chart.\),](javascript:AppendPopup(this,) such as a chart title and axis titles.
	- o Axis titles are typically available for all [axes \(axis: A line bordering the chart plot area used as](javascript:AppendPopup(this,)  [a frame of reference for measurement. The y axis is usually the vertical axis and contains](javascript:AppendPopup(this,)  [data. The x-axis is usually the horizontal axis and contains categories.\)](javascript:AppendPopup(this,) that can be displayed in a chart, including depth (series) axes in 3-D charts.
- To quickly identify a [data series \(data series: Related data points that are plotted in a chart. Each](javascript:AppendPopup(this,)  [data series in a chart has a unique color or pattern and is represented in the chart legend. You can](javascript:AppendPopup(this,)  [plot one or more data series in a chart. Pie charts have only one data series.\)](javascript:AppendPopup(this,)
	- $\circ$  in a chart, you can add data labels (data label: A label that provides additional information [about a data marker, which represents a single data point or value that originates from a](javascript:AppendPopup(this,)  [worksheet cell.\)](javascript:AppendPopup(this,) to the [data points \(data points: Individual values plotted in a chart and](javascript:AppendPopup(this,)  [represented by bars, columns, lines, pie or doughnut slices, dots, and various other shapes](javascript:AppendPopup(this,)  [called data markers. Data markers of the same color constitute a data series.\)](javascript:AppendPopup(this,) of the chart. By default, the data labels are linked to values on the worksheet, and they update automatically when changes are made to these values.

#### **Add a chart title**

- Click anywhere in the chart to which you want to add a title.
- This displays the Chart Tools, adding the Design, Layout, and Format tabs.
- On the Layout tab, in the Labels group, click Chart Title.
	- o Click Centered Overlay Title or Above Chart.
	- $\circ$  In the Chart Title text box that appears in the chart, type the text that you want.
	- $\circ$  Tip To insert a line break, click to place the pointer where you want to break the line, and then press ENTER.
	- $\circ$  To format the text, select it, and then click the formatting options that you want on the Mini toolbar.
	- o **Tip** You can also use the formatting buttons on the ribbon (Home tab, Font group). To format the whole title, you can right-click it, click Format Chart Title, and then select the formatting options that you want.

#### **Add axis titles**

- Click anywhere in the chart to which you want to add axis titles.
- This displays the Chart Tools, adding the Design, Layout, and Format tabs.
- On the Layout tab, in the Labels group, click Axis Titles.
- Do one or more of the following:
	- o To add a title to a primary horizontal (category) axis, click Primary Horizontal Axis Title, and then click the option that you want.
	- o To add a title to primary vertical (value) axis, click Primary Vertical Axis Title, and then click the option that you want.
	- o In the Axis Title text box that appears in the chart, type the text that you want.
- To format the text, select it, and then click the formatting options that you want on the Mini toolbar.
- **Tip** You can also use the formatting buttons on the ribbon (Home tab, Font group). To format the whole title, you can right-click it, click Format Axis Title , and then select the formatting options that you want.

#### **Add data labels**

On a chart, do one of the following:

- To add a data label to all data points of all data series, click the [chart area \(chart area: The entire](javascript:AppendPopup(this,)  [chart and all its elements.\).](javascript:AppendPopup(this,)
- To add a data label to all data points of a data series, click anywhere in the data series that you want to label.
- To add a data label to a single data point in a data series, click the data series that contains the data point that you want to label, and then click the data point that you want to label.
- This displays the Chart Tools, adding the Design, Layout, and Format tabs.
- On the Layout tab, in the Labels group, click Data Labels, and then click the display option that you want.

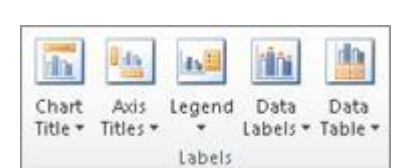

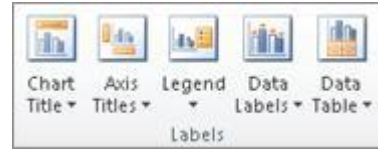

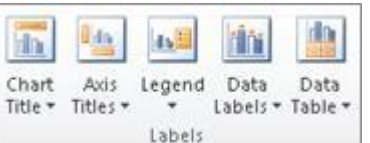

#### **Remove titles or data labels from a chart**

- Click the chart.
- This displays the Chart Tools, adding the Design, Layout, and Format tabs.
- On the Layout tab, in the Labels group, do one of the following:
- To remove a chart title, click Chart Title, and then click None.
- To remove an axis title, click Axis Title, click the type of axis title that you want to remove, and then click None.
- To remove [data labels \(data label: A label that provides additional information about a data marker,](javascript:AppendPopup(this,)  [which represents a single data point or value that originates from a datasheet cell.\),](javascript:AppendPopup(this,) click Data Labels, and then click None.
- **Tip** To quickly remove a title or data label, click it, and then press DELETE.

#### **Step 4: Show or hide a legend**

- When you create a chart, the [legend \(legend: A box that identifies the patterns or colors that are](javascript:AppendPopup(this,)  [assigned to the data series or categories in a chart.\)](javascript:AppendPopup(this,) appears, but you can hide the legend or change its location after you create the chart.
- Click the chart in which you want to show or hide a legend.
- This displays the Chart Tools, adding the Design, Layout, and Format tabs.
- On the Layout tab, in the Labels group, click Legend.
- Do one of the following:
	- o To hide the legend, click None.
		- **Tip** To quickly remove a legend or a legend entry from a chart, you can select it, and then press DELETE. You can also right-click the legend or a legend entry, and then click Delete.
	- o To display a legend, click the display option that you want.

#### **Step 5: Move or resize a chart**

You can move a chart to any location on a [worksheet \(worksheet: The primary document that you use in](javascript:AppendPopup(this,)  [Excel to store and work with data. Also called a spreadsheet. A worksheet consists of cells that are organized](javascript:AppendPopup(this,)  [into columns and rows; a worksheet is always stored in a workbook.\)](javascript:AppendPopup(this,) or to a new or existing worksheet. You can also change the size of the chart for a better fit.

**Move a chart -**To move a chart, drag it to the location that you want.

**Resize a chart** -To resize a chart, do one of the following:

- **Click the chart, and then drag the sizing handles to the size that you want.**
- On the Format tab, in the Size group, enter the size in the Shape Height and Shape Width box.

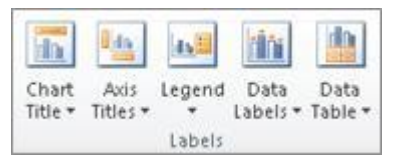

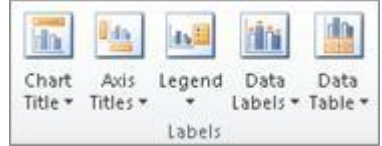

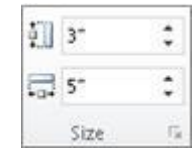